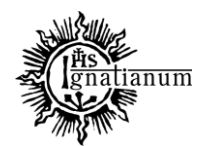

CENTRUM OBSŁUGI STUDENTA

# **INSTRUKCJA SKŁADANIA WNIOSKU O PRZYZNANIE ZAPOMOGI W SYSTEMIE USOSweb**

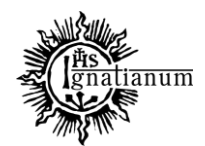

#### CENTRUM OBSŁUGI STUDENTA

Zaloguj się do swojego konta w USOSweb. W zakładce "DLA WSZYSTKICH" kliknij w ikonę "Wnioski":

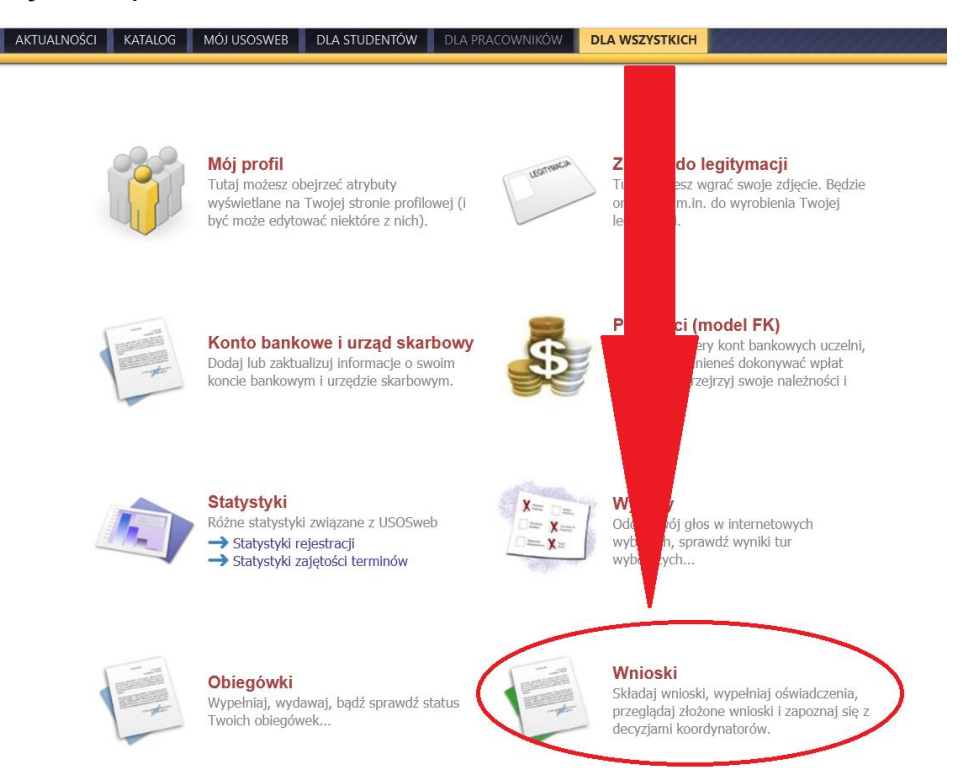

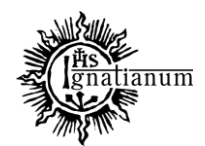

#### CENTRUM OBSŁUGI STUDENTA

## Przejdź do "wniosek o zapomogę".

Uwaga! Można wypełnić tylko te wnioski, które mają aktywną turę i posiadają status "w trakcie".

Wnioski, które można złożyć w Twoich jednostkach.

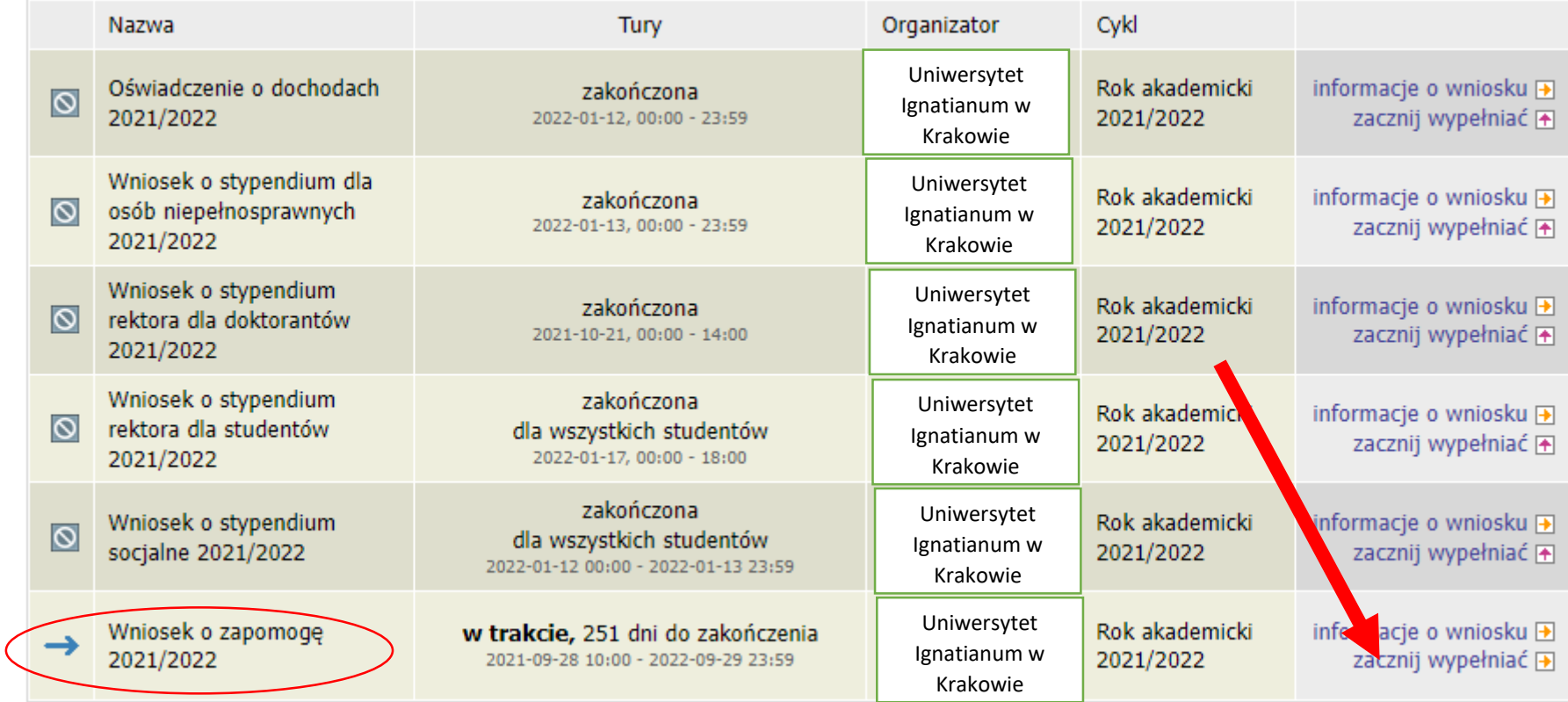

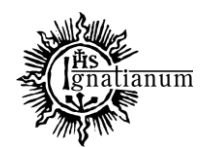

## CENTRUM OBSŁUGI STUDENTA

We wniosku należy uzupełnić informacje dotycząc swojego dotychczasowego wykształcenia oraz okresach studiowania. Możesz również sprawdzić poprawność danych.

**Uwaga!** Tylko student, który wprowadził swój **numer konta bankowego** będzie mógł zarejestrować wniosek.

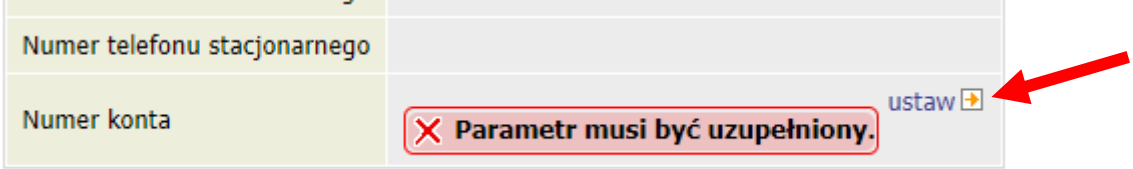

Po wprowadzeniu numeru konta bankowego wróć do wypełniania wniosku o stypendium socjalne.

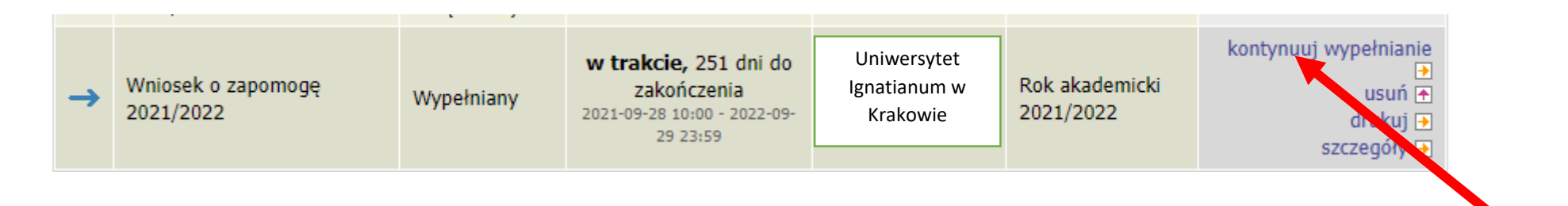

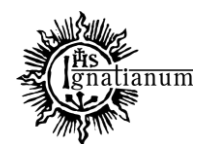

#### CENTRUM OBSŁUGI STUDENTA

#### Ekran<sub>0</sub>

⊞ przejdź do szczegółów wypełnianego wniosku

#### SPRAWDŽ ZAPISZ DALEJ

W następnych krokach zostaną zweryfikowane Twoje uprawnienia do otrzymywania świadczenia. Sprawdź, czy wyświetlone informacje są kompletne, a jeśli nie, uzupełnij brakujące dane o wszystkich kiedykolwiek podjętych studiach (w Polsce i za granicą).

**Na ekranie 0 wprowadź wszystkie okresy studiowania wliczając w to wszystkie dotychczasowe semestry studiów (realizowane również poza UIK, w tym studia nieukończone) i wypełnij załącznik o okresach studiowania, którego wersję papierową dołącz do wniosku. Podaj informacje o zapomogach przyznanych w innych uczelniach w danym roku akademickim**

#### Kierunki studiów podejmowane w uczelni (dane z USOS):

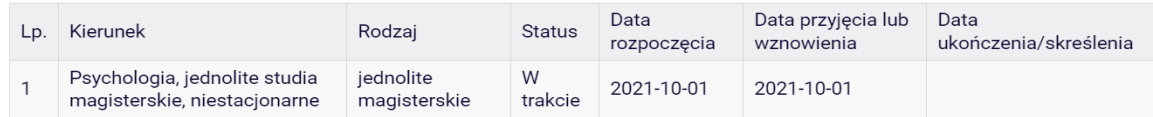

Datą ukończenia studiów jest data złożenia egzaminu dyplomowego, w przypadku kierunków lekarskiego, lekarsko-dentystycznego i weterynarii - data złożenia ostatniego wymaganego planem studiów egzaminu (ustawa – Prawo o szkolnictwie wyższym i nauce).

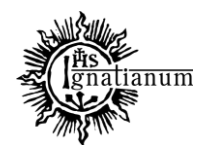

#### CENTRUM OBSŁUGI STUDENTA

#### Podaj informacje o pozostałych studiowanych lub ukończonych kierunkach (w Polsce i za granica)

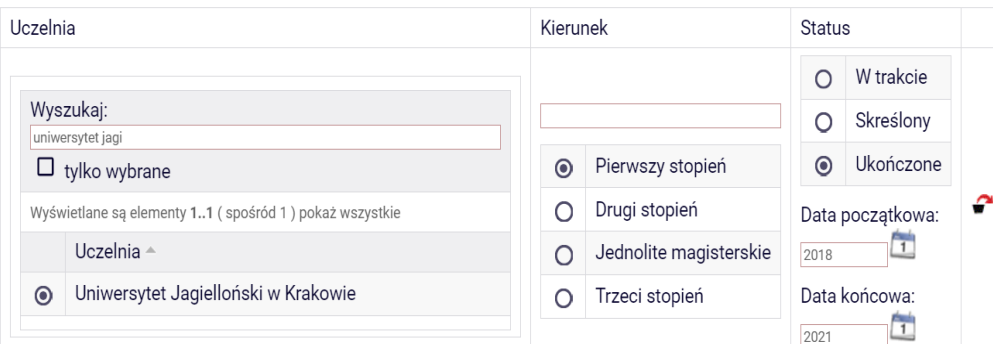

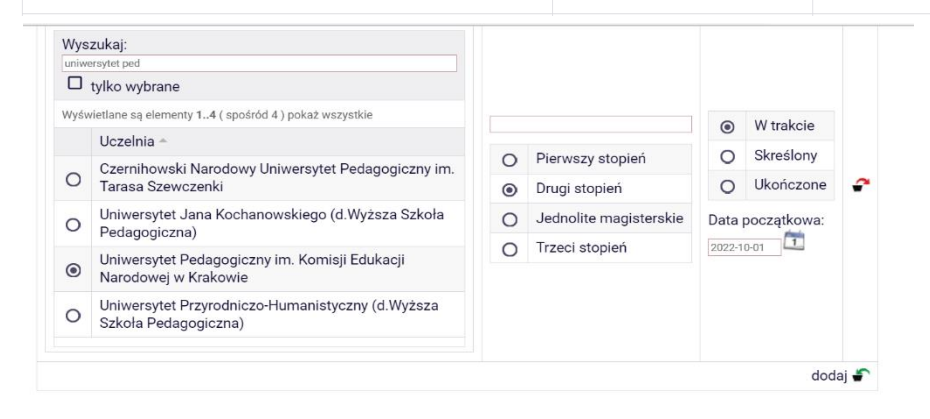

Potwierdzam, że powyższe dane są zgodne ze stanem faktycznym

Wyszukaj: uniwersytet pedag  $\Box$  tylko wybrane O W trakcie Wyświetlane są elementy 1..4 (spośród 4) pokaż wszystkie Skreślony Uczelnia -O Ukończone <sup>O</sup>Pierwszy stopień Czernihowski Narodowy Uniwersytet Pedagogiczny im.  $\circ$ Tarasa Szewczenki O Drugi stopień Data początkowa: Uniwersytet Jana Kochanowskiego (d.Wyższa Szkoła  $2017-10-01$  1 O Jednolite magisterskie  $\circlearrowright$ Pedagogiczna) Data końcowa: O Trzeci stopień Uniwersytet Pedagogiczny im. Komisji Edukacji  $\frac{1}{2018-02-21}$  $\odot$ Narodowej w Krakowie Uniwersytet Przyrodniczo-Humanistyczny (d.Wyższa  $\circ$ Szkoła Pedagogiczna) dodaj **S** 

SPRAWDŻ ZAPISZ DALEJ

 $\checkmark$ 

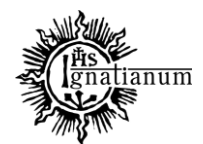

#### CENTRUM OBSŁUGI STUDENTA

**Podaj informacje o zapomogach przyznanych w innych uczelniach w danym roku akademickim**

Podaj informacje o zapomogach przyznanych w innych uczelniach w roku akademickim 2023/2024:

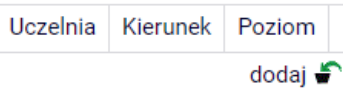

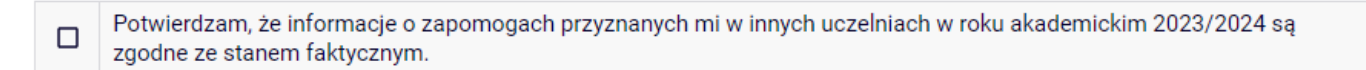

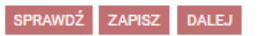

Na kolejnych ekranach zostaną zweryfikowane Twoje uprawnienia do otrzymywania świadczenia oraz dane osobowe, których poprawność należy sprawdzić.

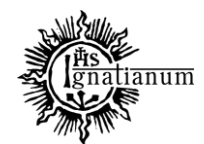

#### CENTRUM OBSŁUGI STUDENTA

#### Ekran<sub>3</sub>

Œ.

€ przejdź do szczegółów wypełnianego wniosku

WRÓĆ NA POCZĄTEK WRÓĆ SPRAWDŹ ZAPISZ DALEJ

Zgodnie z art. 90 ustawy - Prawo o szkolnictwie wyższym i nauce zapomogę może otrzymać student, który znalazł się przejściowo w trudnej sytuacji życiowej.

Pamiętaj, wnioski złożone po 10 dniu miesiąca będą rozpatrywane w kolejnym miesiącu.

#### Proszę o przyznanie zapomogi w wysokości

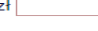

#### z powodu:

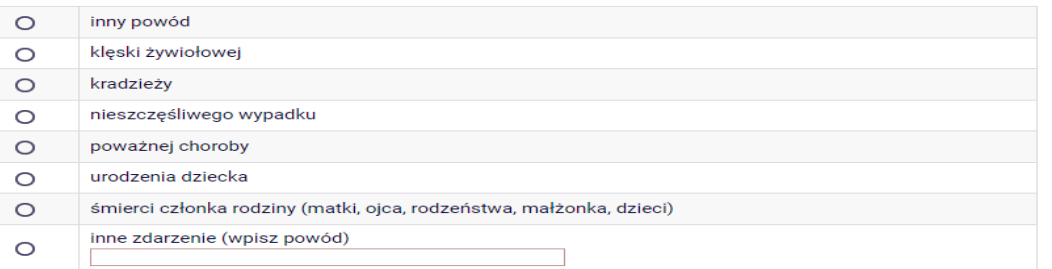

Uzasadnienie - możliwie dokładnie opisz, w jaki sposób ww. zdarzenie spowodowało, że znalazłaś(-eś) się przejściowo w trudnej sytuacji życiowej

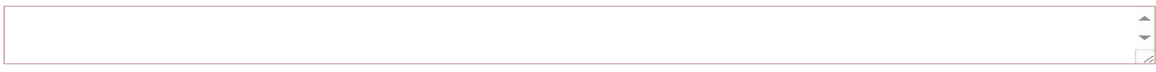

#### Data zdarzenia

RRRR-MM-DD

Na ekranie 3 wskaż kwotę zapomogi, oraz powód, uzasadnienie oraz datę zdarzenia. Pamiętaj, ze data zdarzenie nie może być starsza niż 3 miesiące od daty składania wniosku. Na kolejnych ekranach będziesz mieć możliwość wgrania dodatkowych plików.

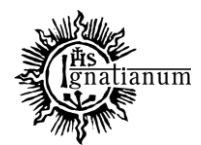

CENTRUM OBSŁUGI STUDENTA

# Wniosek o zapomogę na rok akademicki 2023/2024

Ekran 4

**E** przejdź do szczegółów wypełnianego wniosku

WRÓĆ NA POCZĄTEK WRÓĆ SPRAWDŹ ZAPISZ DALEJ

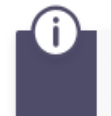

Na tym ekranie podaj dokumenty potwierdzające znalezienie się przejściowo w trudnej sytuacji życiowej.

#### Dokumenty potwierdzające znalezienie się przejściowo w trudnej sytuacji życiowej

dodaj ♪

WRÓĆ NA POCZĄTEK WRÓĆ SPRAWDŹ ZAPISZ DALEJ

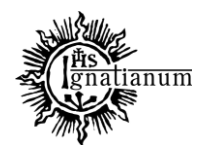

#### CENTRUM OBSŁUGI STUDENTA

#### Na kolejnym ekranie zapoznaj się z oświadczeniami i wprowadź liczbę semestrów studiowania oraz pobierz załącznik nr 7 tj. oświadczenie o okresach studiowania

Wniosek o stypendium dla osób niepełnosprawnych na rok akademicki 2023/2024

#### Informacie uzupełniające

**E** przejdź do szczegółów wypełnianego wniosku

#### ÓĆ NA POCZATEK

#### Oświadczenia

Uprzedzony/-a o odpowiedzialności karnej za przestepstwo określopozart. 286 Kodeksu karnego, "Kto w celu osiągniecia korzyści majątkowej, doprowadza inna osobe do niekorzystnego rozporządzenia własnym lub cudzym mieniem za pomocą wprowadzenia jej w błąd albo wyzyskania błędu lub niezdolności do należytego pomowania przedsiębranego działania, podlega karze pozbawienia wolności od 6 miesiecy do lat 8", oraz odpowiedzialności dysplinarnej z art. 307 ustawy z dnia 20 lipca 2018 r. - Prawo o szkolnictwie wyższym i nauce, oświadczam, że pobieramz nie pobieram\* świadczeń na innej uczelni, jednocześnie zobowiazuje się do niezwłocznego poinformowania Uczelni w przypadka otrzymania świadczeń pomocy materialnej na innej uczelni oraz zapoznałem(-am) sie z Regulaminem ustalania wyszkości, przyznawania i wypłacania świadczeń studentom i doktorantom Akademii Ignatianum w Krakowie.

■ Zapoznałem(-am) się z aktualnie oboy ązującym Regulaminem ustalania wysokości, przyznawania i wypłacania świadczeń studentom i doktorantom Akademia Ign dianum w Krakowie

⊠ Na podstawie art. 93 ustawy Znia 20 lipca 2018 r. - Prawo o szkolnictwie wyższym i nauce, świadczenia dla studentów przyzzugują na studiach pierwszego stopnia, studiach drugiego stopnia vednolitych studiach magisterskich przez łączny okres wynoszący 12 semestrów, bez względu pobieranie przez studenta, z zastrzeżeniem że w ram ch tego okresu świadczenia przysługują na studiach: pierwszego stopnia – nie dłużej niż przez semestrów, drugiego stopnia – nie dłużej niż przez 7 semestrów. W związku z powyższym zapisem podaj liczbe semestrów studiowania. Pamietaj do wniosku dokuży wypełniony załacznik https://ignatianumetia.pl/storage/files/July2023/Za%C5%82%C4%85cznik%20nr%207\_do%20Regulaminu\_0%C5%9Bwiadczenie%20o%20okresach%20studiowania1.pdf Liczba wynosi: 10

■ Wyrażam zgodę na doręczanie pism za pomocą środków komunikacji elektronicznej - USOSweb w postępowaniu wszczętym niniejszym wnioskiem. Jako adres elektroniczny wskazuję adres e-mail znajdujący się we wniosku o przyznanie stypendium.

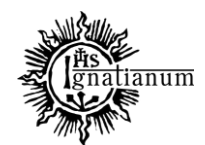

#### CENTRUM OBSŁUGI STUDENTA

Sprawdź poprawność wypełnienia wniosku oraz go **ZAREJESTRUJ**. **Uwaga!** Po zarejestrowaniu wniosku **nie będziesz mógł samodzielnie dokonać żadnych zmian.**

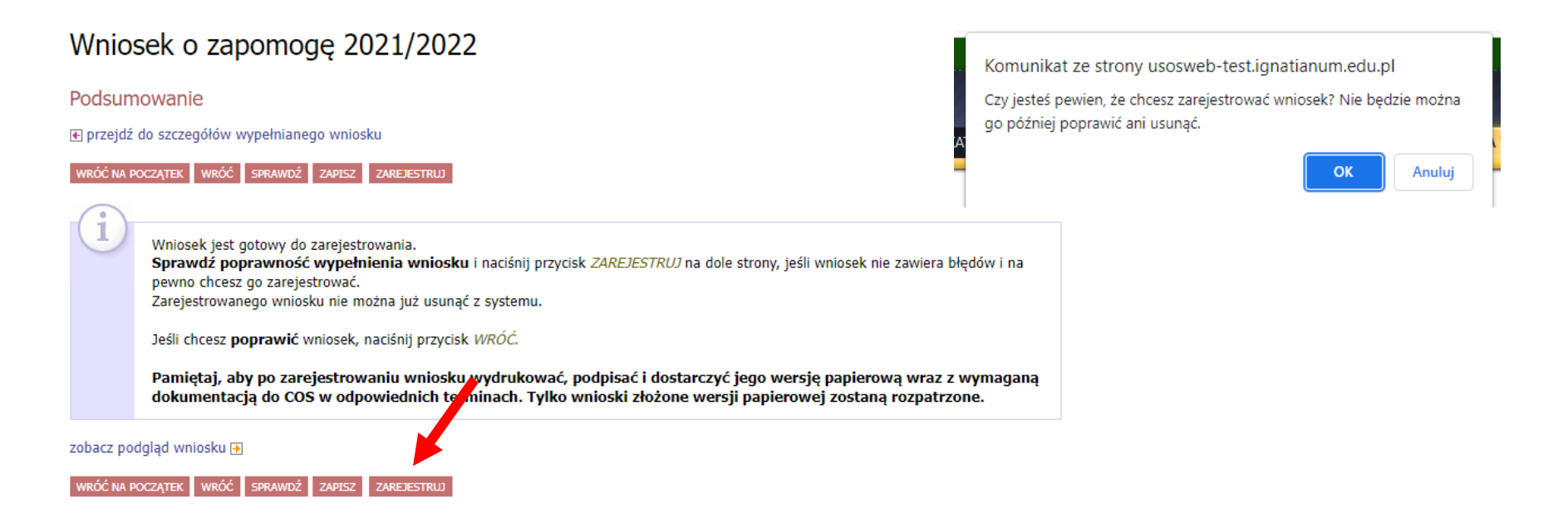

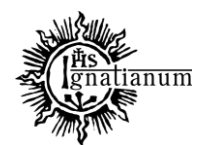

#### CENTRUM OBSŁUGI STUDENTA

W tym momencie wniosek ma status "**Zarejestrowany**".

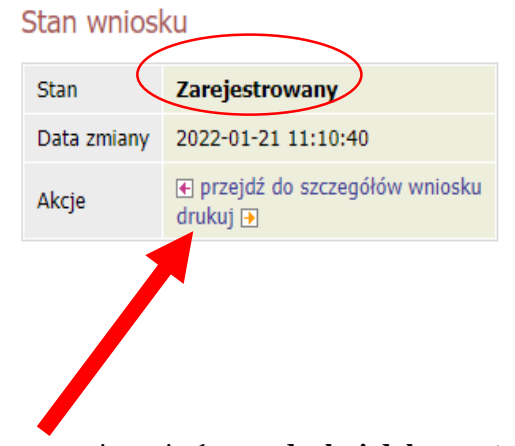

Po zarejestrowaniu wniosku, **wydrukuj dokument**.

Po wydrukowaniu wniosku o przyznanie zapomogi**, podpisz wniosek i złóż dokumenty (m.in. potwierdzające zdarzenie) w wersji papierowej wraz z wymaganymi załącznikami w siedzibie COS** (obsługa stypendiów).

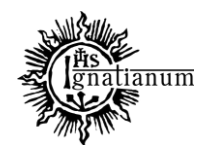

## CENTRUM OBSŁUGI STUDENTA

#### **UWAGA! Tylko wnioski zarejestrowane i złożone w wersji papierowej będą rozpatrywane.**

Podczas składania wersji papierowej**,** koordynator sprawdzi kompletność wniosku, wszystko jest w porządku to dokument otrzyma status "**Gotowy do rozpatrzenia":**

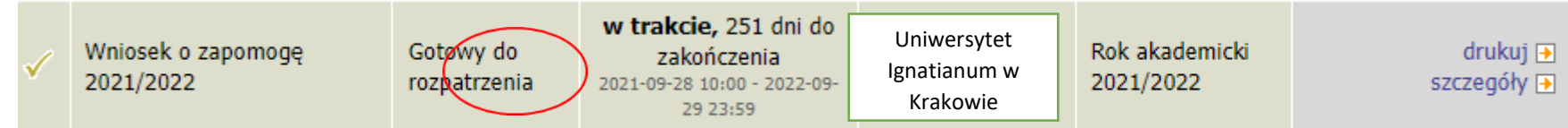

Jeżeli **wniosek nie był kompletny**, koordynator nada twojemu wniosku status "**Cofnięty do uzupełnienia**", po przejściu do szczegółów będziesz mógł zobaczyć komentarz koordynatora. W wezwaniu do uzupełnienia braków koordynator wskaże **termin na dostarczenie dokumentów**. **Pamiętaj! Nie dotrzymanie terminu spowoduje pozostawienie wniosku bez rozpatrzenia.**

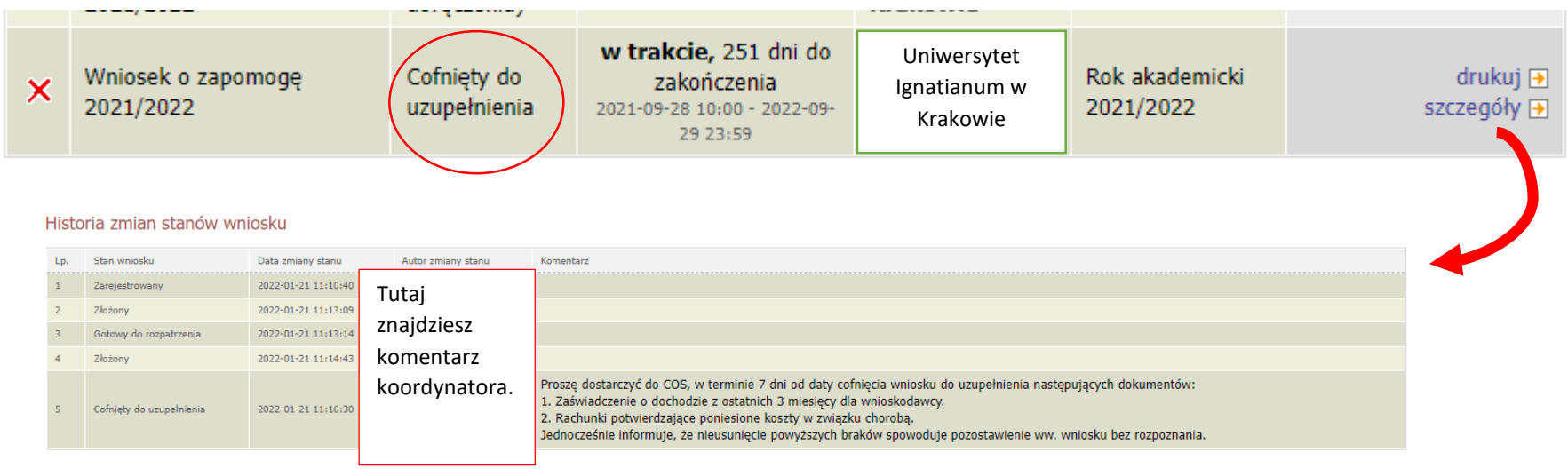

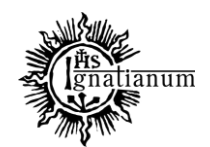

## CENTRUM OBSŁUGI STUDENTA

Po rozpatrzeniu wniosku przez Komisję Stypendialną status wniosku ulegnie zmianie na "**Rozpatrzony**". Poczekaj teraz na decyzję administracyjną w sprawie stypendium.

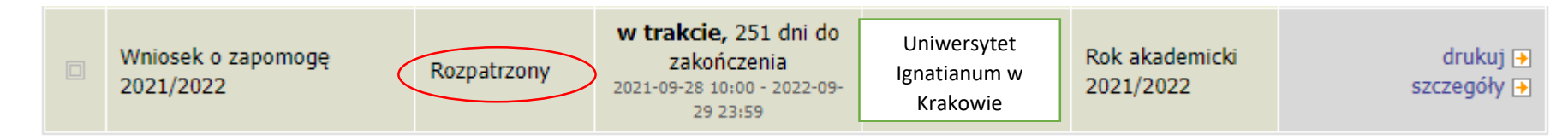

Po udostępnieniu decyzji stypendialnej status wniosku ulegnie zmianie na "rozpatrzony (decyzja do doręczenia)". Na uczelniany adres mailowy zostanie wysłane powiadomienie o możliwości odbioru decyzji wraz ze szczegółową instrukcją jej odbioru.

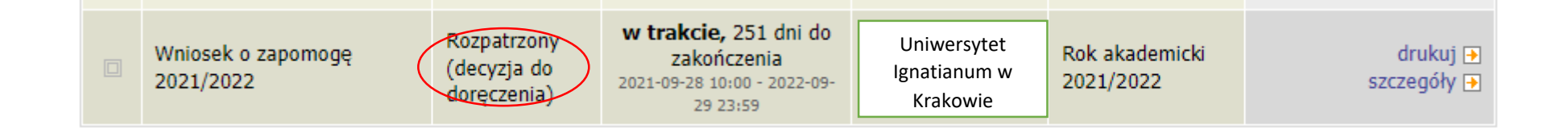

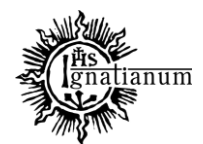

#### CENTRUM OBSŁUGI STUDENTA

W celu odebrania decyzji przejdź do zakładki "lista pism administracyjnych"

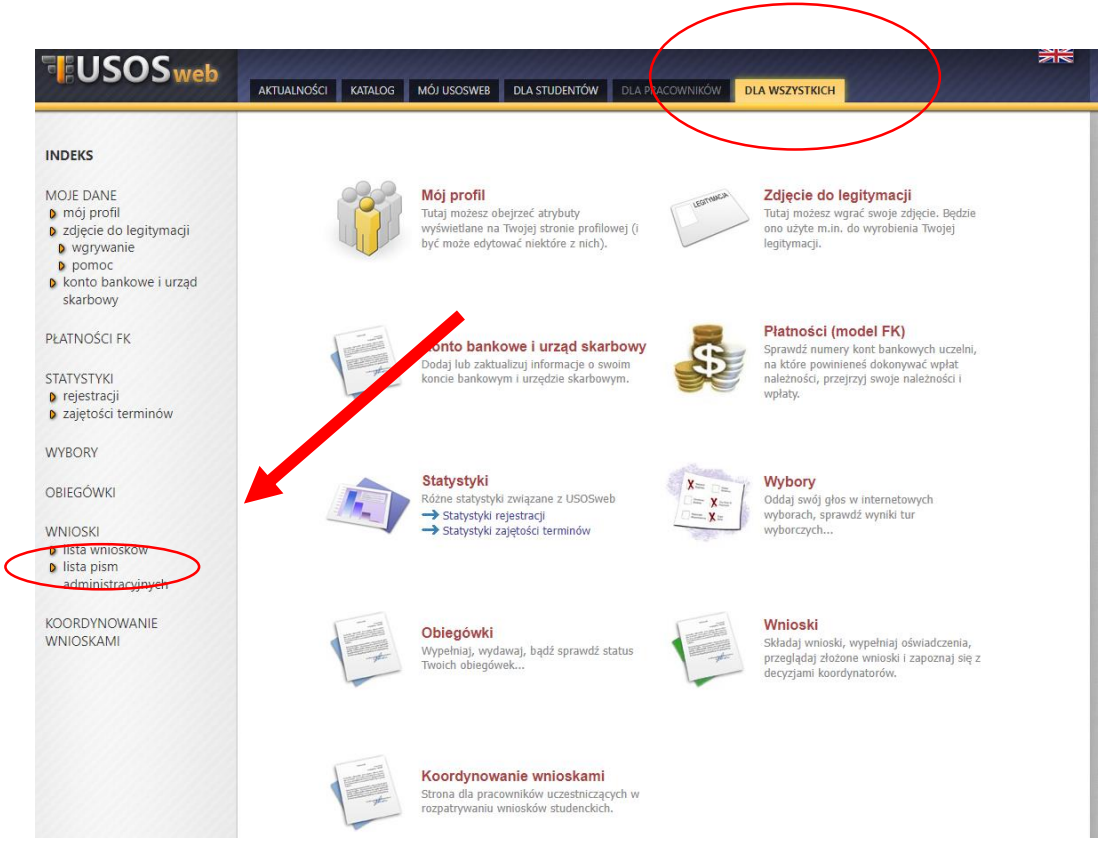

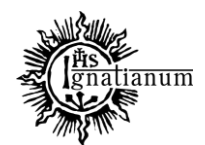

## CENTRUM OBSŁUGI STUDENTA

Wybierz opcję **"odbierz"** i **postępuj zgodnie z instrukcją**, dokument można pobrać tylko po wpisaniu **kodu odbioru:**

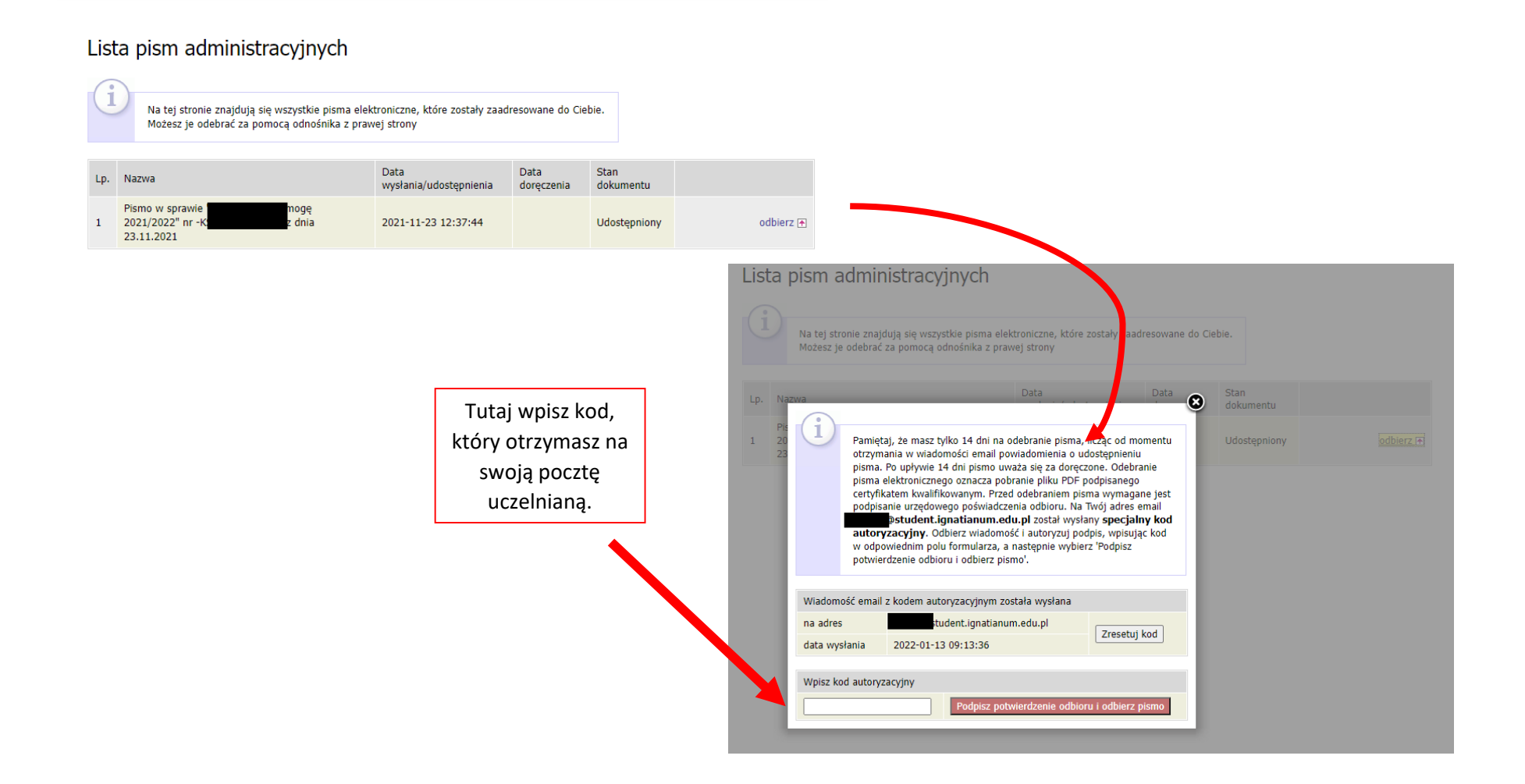

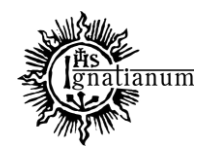

## CENTRUM OBSŁUGI STUDENTA

Po odebraniu decyzji status wniosku ulegnie zmianie na "rozpatrzony (decyzja doręczona)".

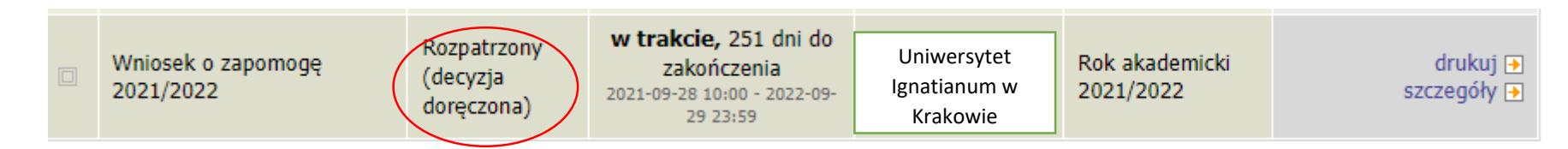

Więcej informacji o stypendiach znajdziesz na stronie internetowej:<https://www.ignatianum.edu.pl/studenci>